# **Configurazione PEC Legalmail su client Microsoft Windows Live Mail**

Configurazione POP3

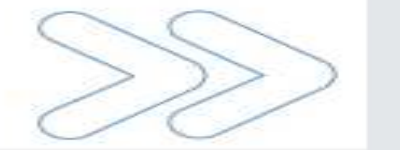

## Configurazione PEC su Windows Live Mail

Cliccare sul menu **Strumenti** e selezionare la voce **Account…**

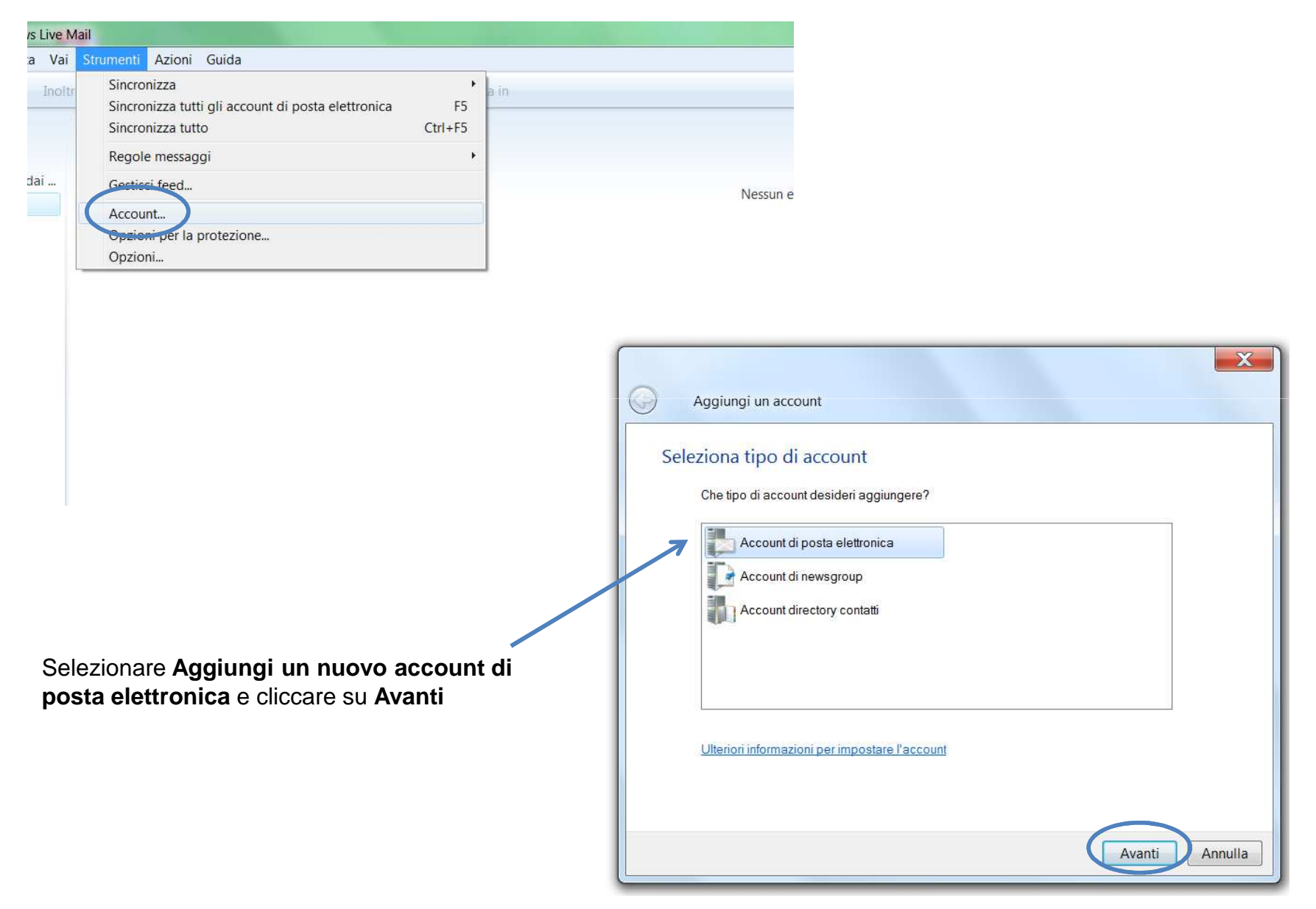

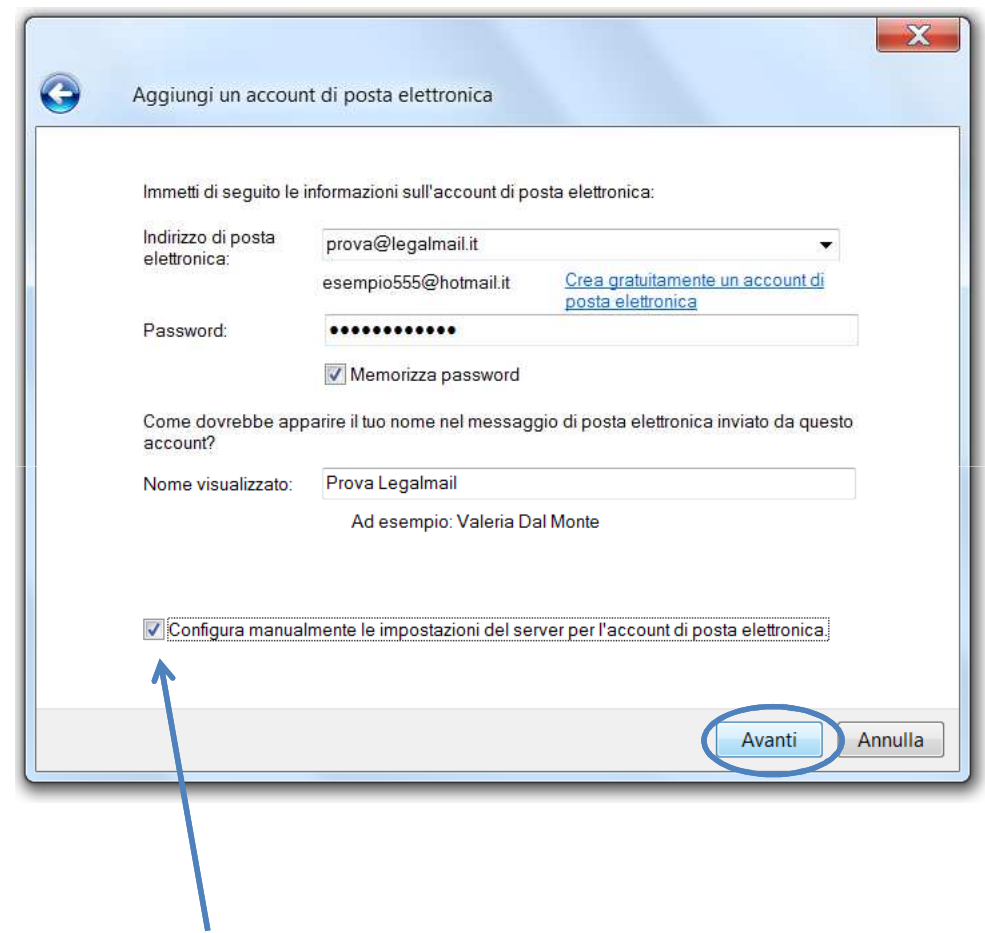

#### Inserire:

- •Indirizzo di posta elettronica: il **nome completo**della casella Legalmail
- Password: la **password** della casella Legalmail •Nome visualizzato: **descrizione** libera

Apporre il flag su **Configura manualmente le impostazioni del server o tipi di server aggiuntivi** e cliccare su **Avanti**

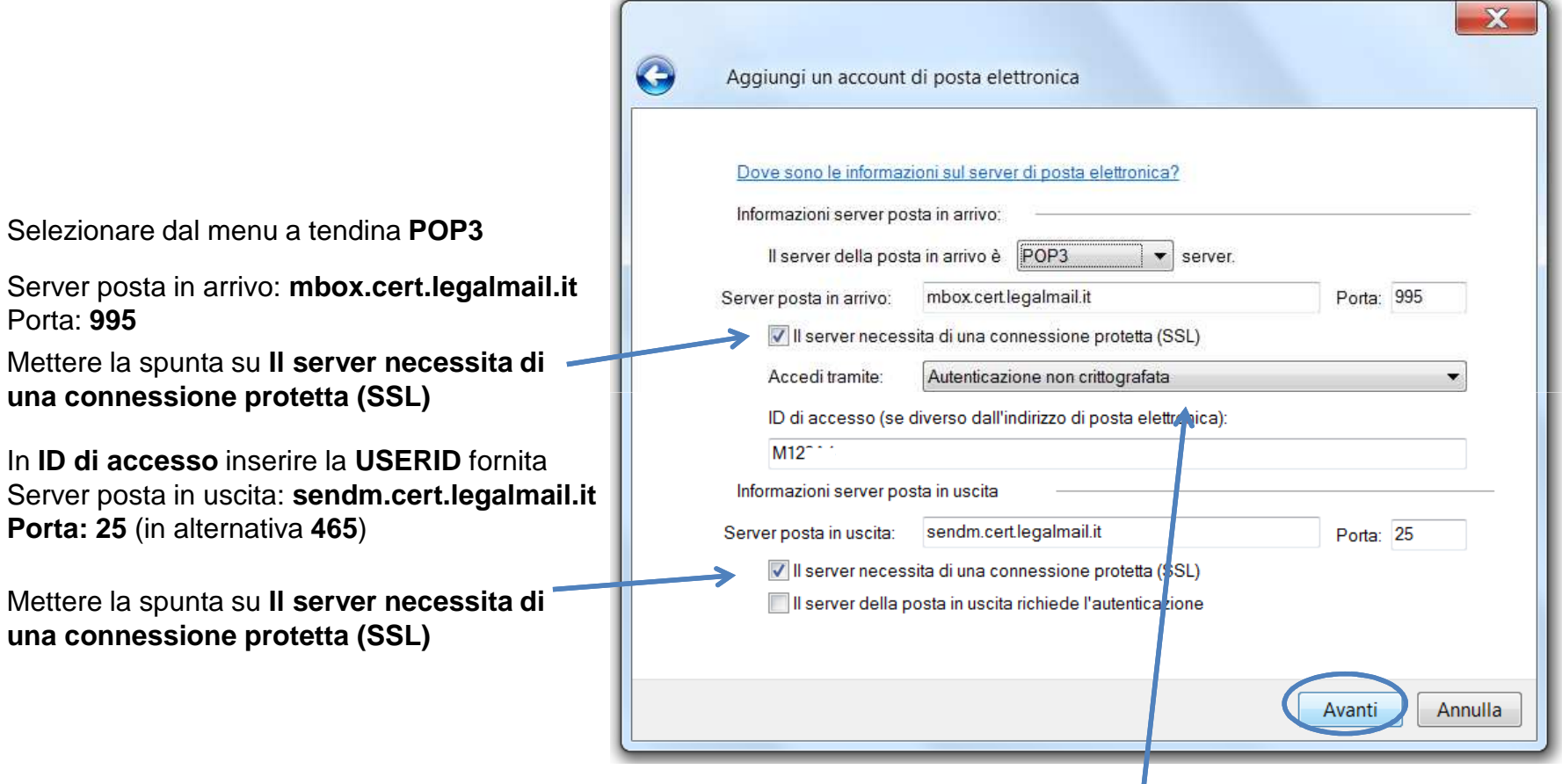

Selezionare dal menu a tendina **Autenticazione non crittografata**e cliccare su **Avanti**.

### Configurazione PEC su Windows Live Mail

#### Selezionare nuovamente l'**account** e cliccare su **Proprietà**

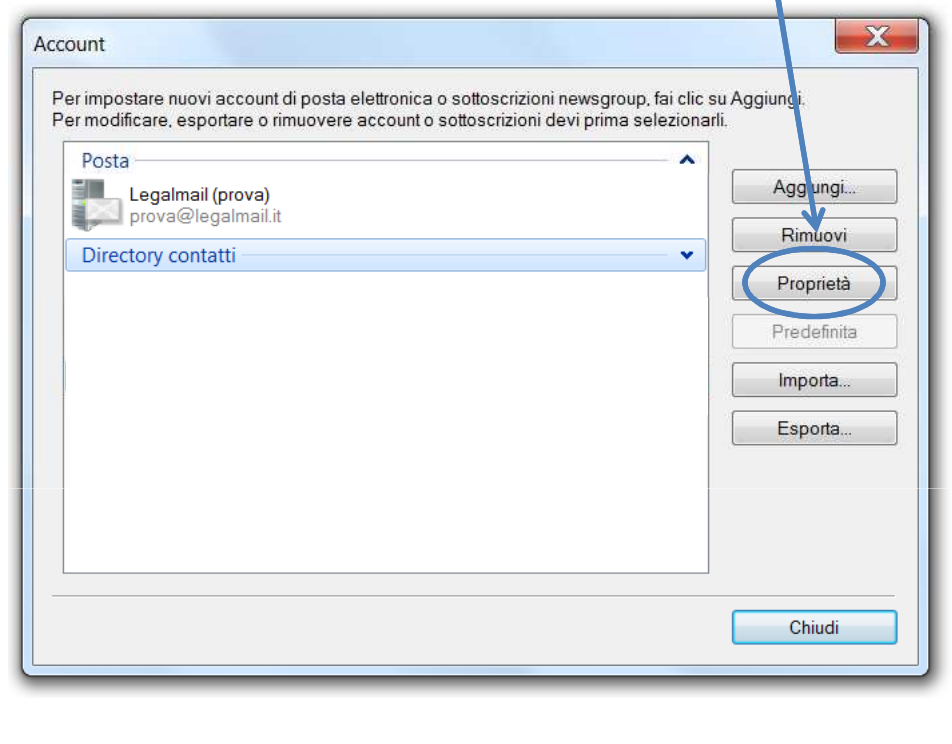

Mettere la spunta su **Autenticazione del server necessaria**

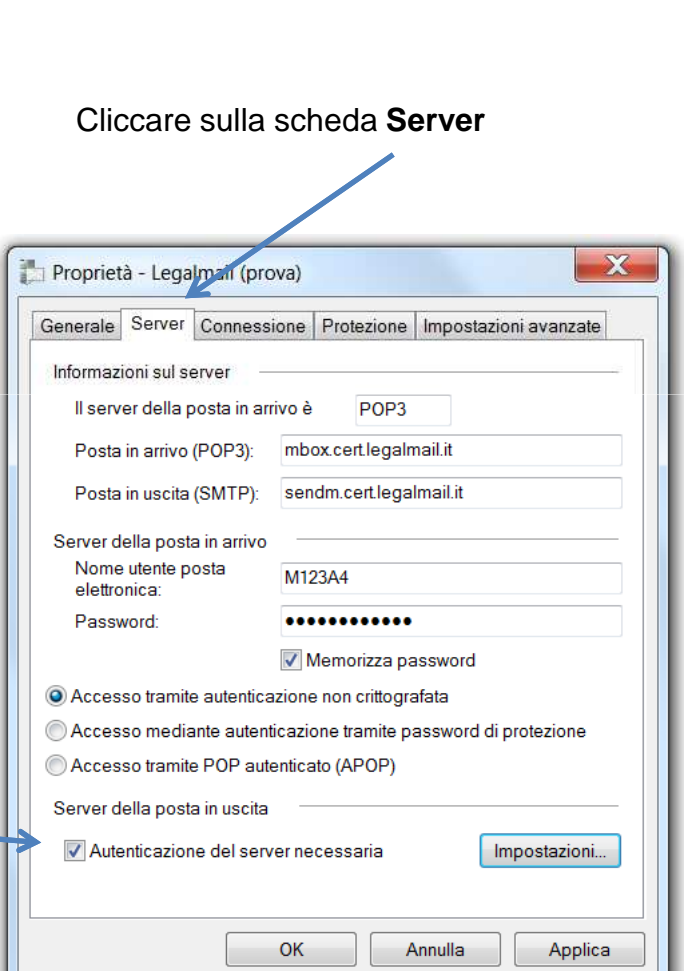

Cliccare sulla scheda **Impostazioni avanzate**

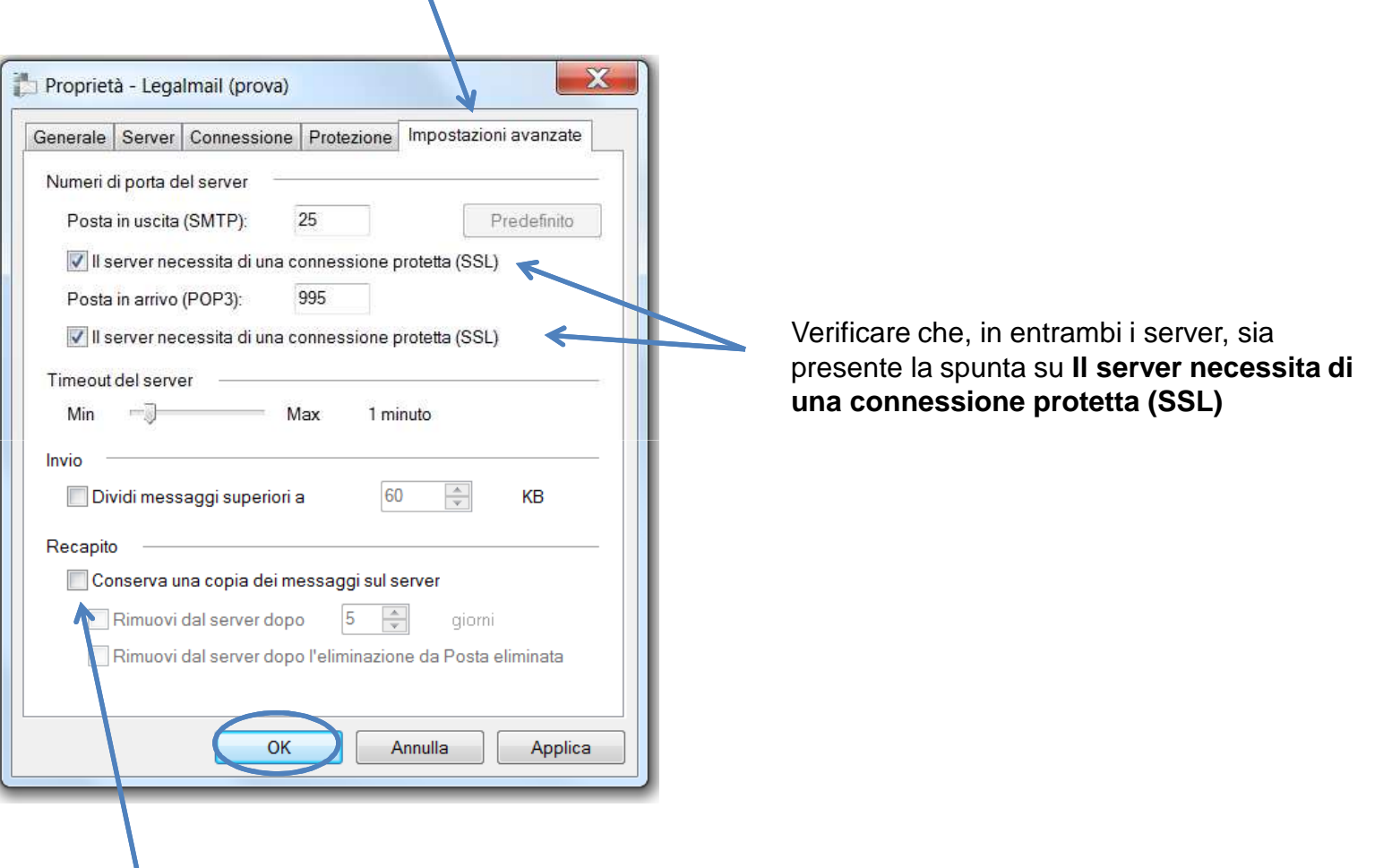

Se si desidera lasciare una copia dei messaggi sul server, mettere il flag su **Conserva una copia dei messaggi sul server**

Cliccare su **OK** per terminare la configurazione.